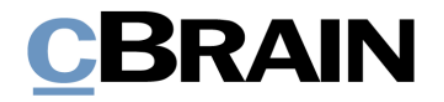

# **F2**

Beteiligtentypen

Version 7

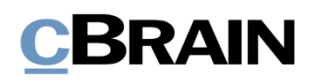

## **Inhaltsverzeichnis**

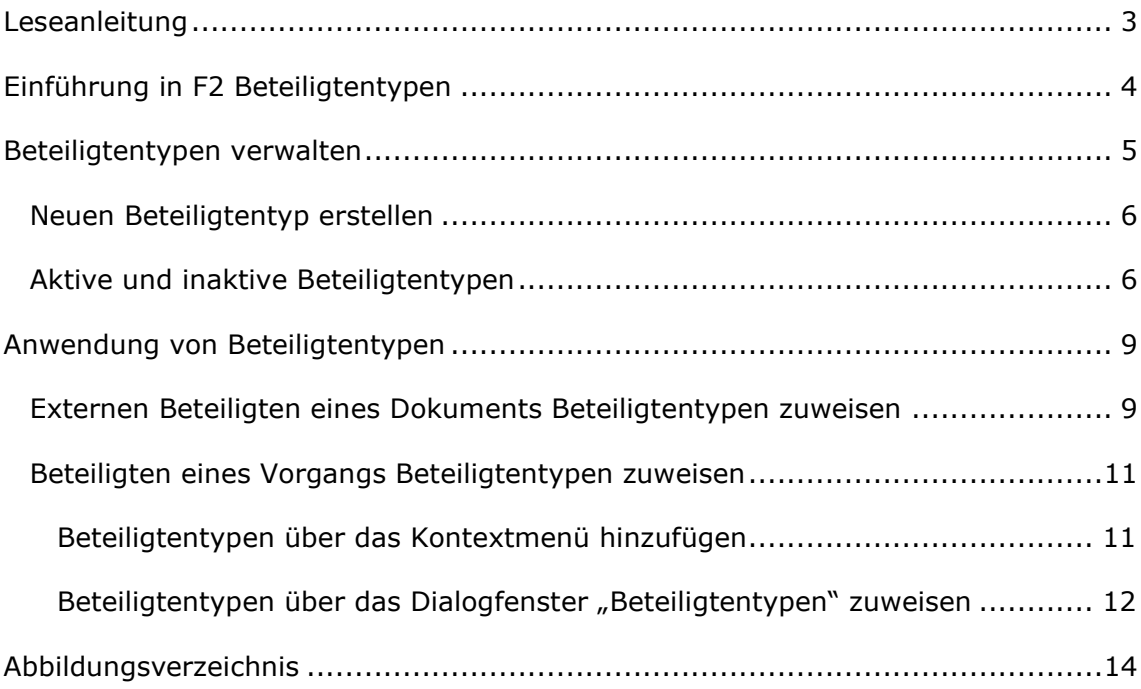

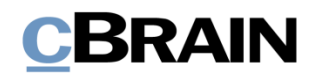

## <span id="page-2-0"></span>**Leseanleitung**

Dieses Benutzerhandbuch wendet sich an Benutzer von F2 Beteiligtentypen.

Neben einer kurzen Einführung zu F2 Beteiligtentypen beinhaltet das Benutzerhandbuch auch eine allgemeine Beschreibung der Funktionalität, die Musterlösungen für digitale Arbeitsgänge entsprechen.

Dieses Benutzerhandbuch wurde auf Grundlage einer F2-Version inkl. der Integration sämtlicher Zukaufsmodule erstellt. Daher kann es vorkommen, dass sich Ihnen F2 anders darstellt, als es in diesem Handbuch beschrieben wird. Dies ist abhängig davon, wie viele Zukaufsmodule Ihre Organisation in der F2-Lösung installiert hat.

Schaltflächen, die in F2 angewählt werden können, sind in diesem Schriftstück **fettgedruckt** hervorgehoben, während Hinweise auf Felder und Bereiche in F2 mit Anführungszeichen ("") angegeben sind.

Verweise zu anderen Abschnitten in diesem Benutzerhandbuch oder auf weitere Dokumentation sind *kursiv*-geschrieben.

Aus Gründen der besseren Lesbarkeit wird im nachfolgenden Text das "generische Maskulinum" verwendet, d.h. es wird auf die gleichzeitige Verwendung männlicher und weiblicher Sprachformen verzichtet. Die hier verwendeten männlichen Personenbezeichnungen schließen dabei die jeweils weibliche Form mit ein.

Viel Vergnügen.

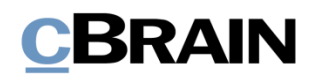

## <span id="page-3-0"></span>**Einführung in F2 Beteiligtentypen**

F2 Beteiligtentypen ist ein Zukaufsmodul, mit dem Sie externe Beteiligte, Benutzer und Org.Einheiten Beteiligtentypen zuordnen können.

F2 Beteiligtentypen nutzen Sie insbesondere mit den Zukaufsmodulen F2 Seriendruckfelder und F2 Textbausteine (erweitert). Sie können Beteiligtentypen nutzen, um die Rolle von Beteiligten in konkreten Vorgängen zu identifizieren und damit sicherzustellen, dass z.B. E-Mails und Schriftstücke automatisch die richtigen Informationen enthalten.

Sie können jedem Dokument und Vorgang Beteiligtentypen für externe Beteiligte dieser zuweisen, sodass ein und dieselbe Person verschiedene Beteiligtentypen je Dokument oder Vorgang abhängig von deren Kontext haben kann. Sie können auch Benutzern und Org.Einheiten in Vorgängen unterschiedliche Beteiligtentypen zuweisen, abhängig vom Kontext des Vorgangs.

Die jeweilige Organisation legt fest, welche Beteiligtentypen eingerichtet werden sollen. Die Organisation ist auch für die Verwaltung der Beteiligtentypen zuständig. Sie können Beteiligtentypen also auf Grundlage der spezifischen Arbeitsabläufe Ihrer Organisation definieren.

Dieses Benutzerhandbuch erläutert Ihnen, wie Sie Beteiligtentypen einrichten und diese externen Beteiligten, Benutzern und Org.Einheiten zuweisen.

Weitere Informationen zur Anwendung von Beteiligtentypen mit Seriendruckfeldern finden Sie im *F2 Seriendruckfelder – Benutzerhandbuch*. Weitere Informationen zur Nutzung von Textbausteinen finden Sie im *F2 Textbausteine (erweitert) – Benutzerhandbuch*.

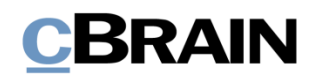

## <span id="page-4-0"></span>**Beteiligtentypen verwalten**

Wenn Sie das Recht "Werteliste verwalten" besitzen, können Sie Beteiligtentypen in F2 erstellen, aktivieren oder deaktivieren. Die Erstellung, Aktivierung und Deaktivierung werden in folgendem Abschnitt beschrieben. Weitere Informationen hierzu finden Sie im *F2 Desktop – Verwaltungshandbuch.*

|                                             |                       |                                                                  |                                                     |                                                           |                                        |   | Werteliste                                                                                                    |                                                    |             |                                                                              |
|---------------------------------------------|-----------------------|------------------------------------------------------------------|-----------------------------------------------------|-----------------------------------------------------------|----------------------------------------|---|----------------------------------------------------------------------------------------------------|----------------------------------------------------|-------------|------------------------------------------------------------------------------|
|                                             |                       |                                                                  |                                                     |                                                           |                                        |   | cBrain F2-de-Edu                                                                                                    |                                                    |             | п<br>$\sim$                                                                  |
| F <sub>2</sub>                              | Hauptfenster          | Einstellungen                                                    | Administrator                                       |                                                           |                                        |   |                                                                                                    |                                                    |             | 2 Florian Lutz (Abteilung 1 Zentralabteilung)                                |
| 合 Hauptfenster<br>图 Vorgang *<br>Dokument * | CIST<br>Org.Einheiten | <b>SE Beteiligte importieren</b><br>Dokumentbeteiligten ersetzen | und Benutzer @ Zusätzl. E-Mail/s an die Org.Einheit | Rollentyp und Rechte<br>e <sup>2</sup> Sicherheitsgruppen | œ<br>6.0<br>Im Namen Werteliste<br>von | ₽ | <sup>o</sup> G Org.Einheitstypen<br>Statusphase Administration<br>Kennzeichen zur Steuerungslinie traft Sitzungsforen | Schlüsselwörter<br>Schlüsselwörter der Org.Einheit | Systeminfos | <b>ELL</b> cPort<br>Schriftstückimport vom Server<br>Verfahrensprozesseditor |
| Navigation                                  |                       | Org.Einheiten und Benutzer                                       |                                                     | Sicherheitsgruppen                                        | Im Name                                |   | Werteliste                                                                                                    | Schlüsselwort u.v.m.                               | Systeminfos | Sonstiges                                                                    |

**Abbildung 1: Menüpunkt "Werteliste"** 

<span id="page-4-1"></span>Sie verwalten Beteiligtentypen wie eine Werteliste. Die Liste über Beteiligtentypen öffnen Sie mit einem Klick auf **Werteliste** im Band des Reiters "Administrator" im Hauptfenster (siehe obenstehende Abbildung).

Daraufhin öffnet das Dialogfenster "Werteliste verwalten". Klicken Sie auf **Liste auswählen**, und wählen Sie "Beteiligtentypen" aus, wie rechts dargestellt.

<span id="page-4-2"></span>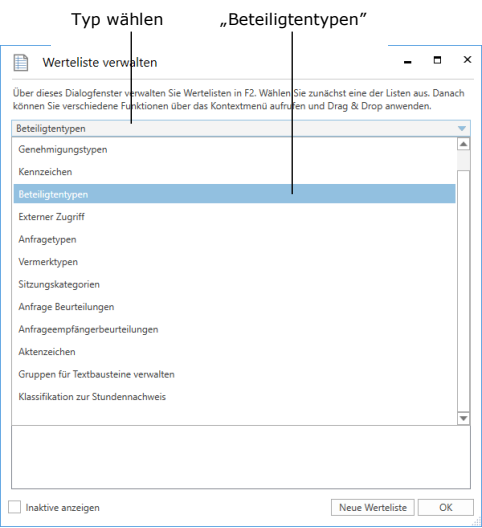

**Abbildung 2: Dialogfenster "Werteliste verwalten"**

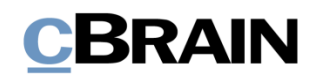

## <span id="page-5-0"></span>**Neuen Beteiligtentyp erstellen**

Sie erstellen einen neuen Beteiligtentyp mit einem Rechtsklick auf **Beteiligtentypen** in der Liste.

Klicken Sie darin auf **Erstellen**, um einen neuen Beteiligtentyp zu erstellen. Geben Sie ihm einen Titel.

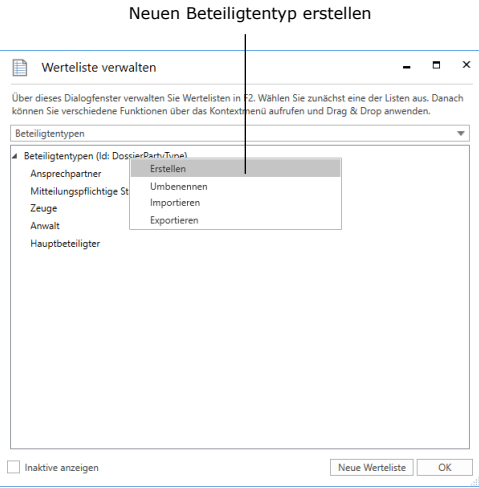

<span id="page-5-2"></span>**Abbildung 3: Neuen Beteiligtentyp erstellen**

Um den Beteiligtentyp zu speichern, klicken Sie auf **OK** oder drücken Sie **Enter**. Anschließend können Sie den Beteiligtentyp nicht mehr löschen, sondern nur noch deaktivieren, weil diese von einem oder mehreren Benutzern verwendet worden sein kann.

Wenn Sie einen Beteiligtentyp erstellt haben, können Sie dessen Titel stets ändern. Wählen Sie hierzu den gewünschten Beteiligtentyp mit Rechtsklick an und wählen Sie daraufhin **Umbenennen** im Kontextmenü.

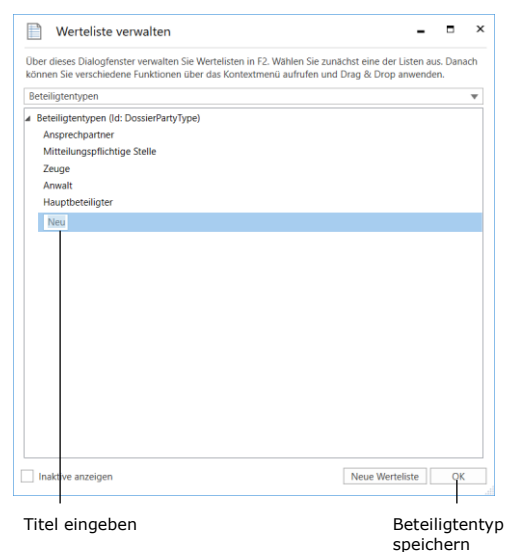

<span id="page-5-3"></span>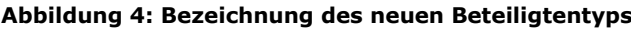

**Hinweis:** Die Umbenennung eines Beteiligtentyps hat Einfluss auf die Vorlagen, in denen der geänderte Beteiligtentyp als Seriendruckfeld verwendet wird. Sie müssen daher die Vorlagen mit dem geänderten Beteiligtentyp aktualisieren.

## <span id="page-5-1"></span>**Aktive und inaktive Beteiligtentypen**

Beteiligtentypen können entweder aktiv oder inaktiv sein. Dies entnehmen Sie der Werteliste für Beteiligtentypen. In Dokumenten können Sie nur externen Beteiligten, Org.Einheiten oder Benutzern aktive Beteiligtentypen zuweisen. Weitere Informationen zur Zuweisung von Beteiligtentypen finden Sie im Abschnitt *[Anwendung von Beteiligtentypen](#page-8-0)*.

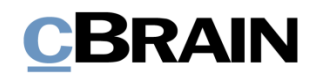

Öffnen Sie das Dialogfenster "Werteliste verwalten", indem Sie Werteliste im Band des Reiters "Administrator" klicken und **Beteiligtentypen** im Drop-down-Menü auswählen. Wenn Sie ein Häkchen in das Kontrollkästchen **Inaktive anzeigen** setzen, werden Ihnen die inaktiven Beteiligtentypen in der Übersicht kursivgeschrieben angezeigt.

Wenn Sie einen Beteiligtentyp deaktivieren, kann dieser nicht mehr zugewiesen werden. Externen Beteiligte, Org.Einheiten und Benutzer, denen der deaktivierte Beteiligtentyp in Dokumenten oder Vorgängen zugewiesen wurde, als der Beteiligtentyp immer noch aktiv war, behalten diesen Beteiligtentyp. Sie können somit auch alle Seriendruckfelder, die auf diesen Beteiligtentyp basieren, weiterhin verwenden.

**Hinweis:** Sie können aktive Beteiligtentypen deaktivieren, aber nicht löschen, weil Beteiligtentypen immer noch für andere externe Beteiligte, Benutzer oder Org.Einheiten im System verwendet werden können.

Sie deaktivieren einen Beteiligtentypen, indem Sie diesen mit Rechtsklick markieren und im dazugehörigen Kontextmenü auf **Deaktivieren** klicken. Wenn Sie einen Beteiligtentypen deaktiviert haben, wird Ihnen dieser kursivgeschrieben dargestellt

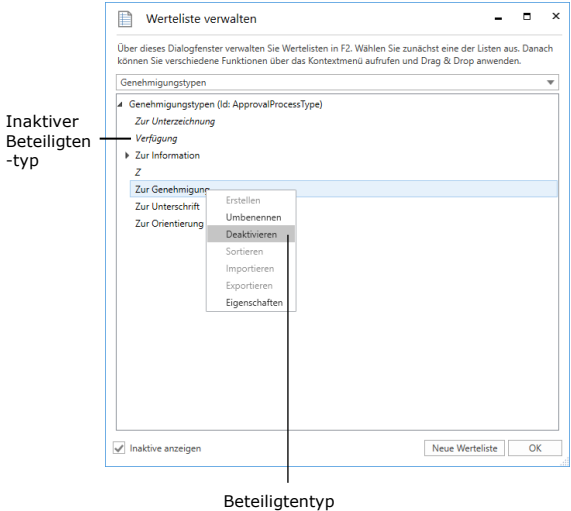

deaktivieren

#### <span id="page-6-0"></span>**Abbildung 5: Beteiligtentyp deaktivieren**

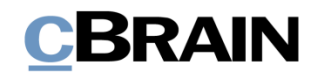

Sie können inaktive Beteiligtentypen wieder aktivieren, indem Sie ein Häkchen in das Kontrollkästchen **Inaktive anzeigen** setzen, und bei dem relevanten Beteiligtentyp über Rechtsklick **Aktivieren** wählen.

Der Beteiligtentyp ist somit wieder aktiv und Sie können ihn externen Beteiligten, Benutzern und Org.Einheiten in Dokumenten und Vorgängen zuweisen.

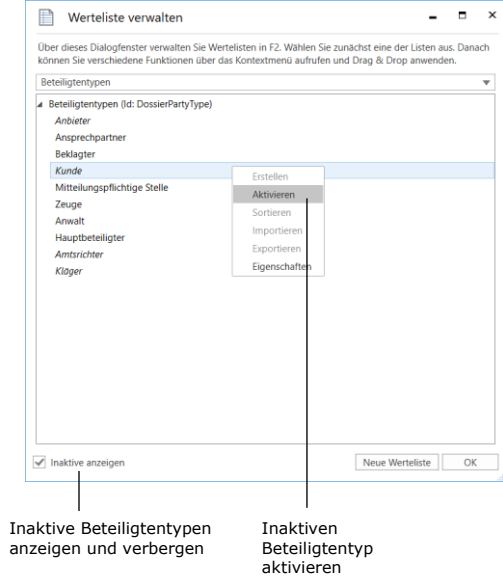

#### <span id="page-7-0"></span>**Abbildung 6: Beteiligtentyp aktivieren**

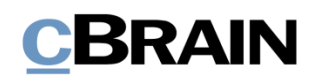

## <span id="page-8-0"></span>**Anwendung von Beteiligtentypen**

Beteiligtentypen werden in sowohl Vorgängen als auch in Dokumenten genutzt, um die Rollen der Beteiligten im jeweiligen Kontext zu identifizieren. Dies kann bei einem Vorgang beispielsweise ein "Rechtsanawalt", "Sachbearbeiter" oder "Bewerber" sein. In F2 kann dies dazu beitragen, dass alle E-Mails und Schriftstücke die richtigen Informationen enthalten, da diese nur einmal eingegeben werden müssen.

Wenn Sie den verschiedenen externen Beteiligten Beteiligtentypen zugewiesen haben, können Sie diese in Verbindung mit Seriendruckfeldern verwenden. Weitere Informationen hierzu finden Sie im *F2 Seriendruckfelder – Benutzerhandbuch*.

Bei Dokumenten können Sie nur externen Beteiligten Beteiligtentypen zuweisen. Bei Vorgängen können sowohl externen Beteiligten, Org.Einheiten und allgemeinen Benutzern Beteiligtentypen zugewiesen werden.

**Hinweis:** Sie können externen Beteiligten nur dann Beteiligtentypen zuweisen, wenn diese im Beteiligtenregister in F2 eingerichtet wurden.

### <span id="page-8-1"></span>**Externen Beteiligten eines Dokuments Beteiligtentypen zuweisen**

Die externen Beteiligten eines Dokuments werden im Metadatenfeld "Dokumentenbeteiligte" angezeigt. Klicken Sie hierzu auf **Erweiterte** im Dropdown-Menü "Alle Felder anzeigen" im Band des Dokumentenfensters. Sie können diesen externen Beteiligten einen Beteiligtentyp zuweisen.

Um externen Beteiligten Beteiligtentypen zuzuweisen, müssen Sie das Dokument zunächst in den Bearbeitungszustand versetzen, indem Sie auf **Bearbeiten** im Band des Dokumentenfensters klicken. Wählen Sie daraufhin den externen Beteiligten mit Rechtsklick. Ein Kontextmenü öffnet, in dem Sie **Eigenschaften anzeigen** wählen. Daraufhin öffnet das Dialogfenster "Eigenschaften des Beteiligten [Name des Beteiligten] (Berechtigte des Dokuments)". Sie können auch auf den Pfeil rechts neben dem Namen des Beteiligten klicken, um das Drop-down-Menü zu öffnen.

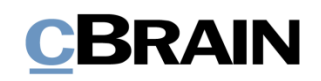

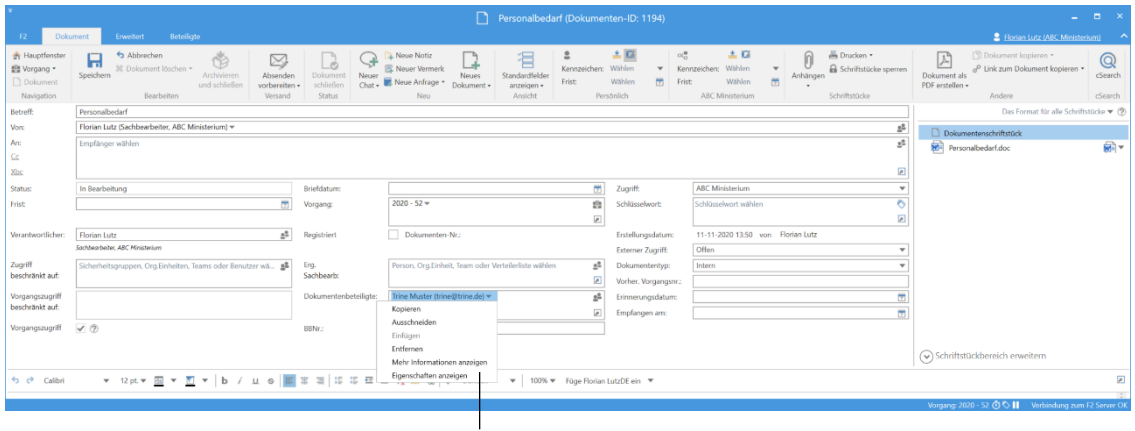

Externe Dokumentenbeteiligte

**Abbildung 7: Eigenschaften für externe Dokumentenbeteiligte öffnen**

<span id="page-9-0"></span>Das obenstehende Beispiel benutzt die Beteiligte **Trine Muster**. Klicken Sie auf Eigenschaften anzeigen, um das Dialogfenster "Eigenschaften des Beteiligten Trine Muster (Berechtigte des Dokuments)" zu öffnen.

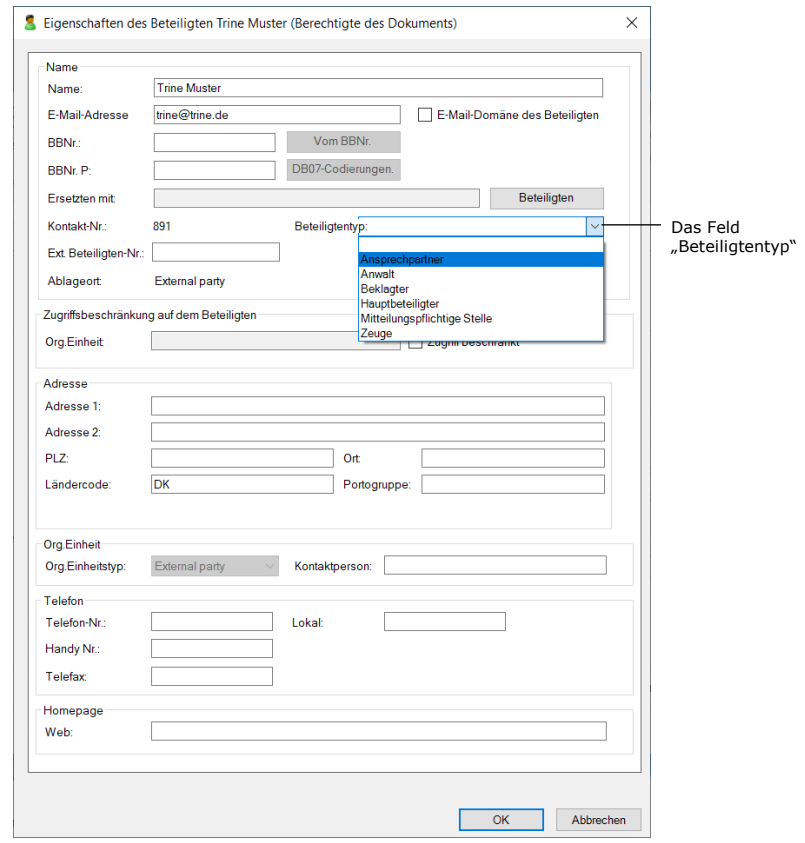

**Abbildung 8: Beteiligtentyp einem externen Dokumentenbeteiligten zuweisen**

<span id="page-9-1"></span>Sie weisen Beteiligtentypen über dieses Dialogfenster mittels des Felds "Beteiligtentyp" zu. Klicken Sie hierzu auf den **Abwärtspfeil**, um ein Drop-down-Menü mit den aktiven Beteiligtentypen zu öffnen.

Das Drop-down-Menü enthält genau die gleichen Beteiligtentypen, die Sie auch Beteiligten in Vorgängen zuweisen können. Wählen Sie einen Beteiligtentyp und

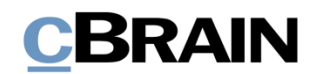

klicken Sie auf **OK**, um Ihre Wahl zu bestätigen und um das Dialogfenster zu schließen. Klicken Sie auf **Speichern** im Band des Dokumentenfensters, um das Dokument zu speichern. Der Beteiligtentyp wird erst dann dem externen Beteiligten hinzugefügt, wenn Sie das Dokument gespeichert haben.

### <span id="page-10-0"></span>**Beteiligten eines Vorgangs Beteiligtentypen zuweisen**

Im Vorgangsfenster wird Ihnen das Metadatenfeld "Vorgangsbeteiligter" angezeigt,

wenn Sie auf <sup>O Weitere Felder anzeigen</sup> im Vorgangsfenster klicken. Dort können Sie sowohl externen Beteiligten, Benutzern als auch Org.Einheiten einen Beteiligtentyp zuweisen.

Sie können Beteiligtentypen auf zwei Arten zuweisen: Über das Kontextmenü wie bei Dokumenten (siehe *[Externen Beteiligten eines Dokuments](#page-8-1) Beteiligtentypen* [zuweisen](#page-8-1)) und über das Dialogfenster "Beteiligtentypen". Die beiden Möglichkeiten werden im Folgenden dargestellt.

### <span id="page-10-1"></span>**Beteiligtentypen über das Kontextmenü hinzufügen**

Sie können externen Beteiligten über das Kontextmenü auf die gleiche Art Beteiligtentypen zuweisen, wie Sie es von Dokumenten gewohnt sind. Versetzen Sie hierzu den Vorgang in den Bearbeitungszustand, in dem Sie auf **Bearbeiten** im Band des Vorgangsfensters klicken. Im Metadatenfeld "Vorgangsbeteiligter" markieren Sie mit Rechtsklick einen externen Beteiligten. Das Drop-down-Menü können Sie auch durch Klicken auf den Pfeil rechts neben dem Namen des Beteiligten öffnen.

|                                                                  |                                                                           |                                                                                          |                     | 2020 - 51: Akteneinsicht Wiesental                                                      |                                                                                                   |                                                                                         |                                                               | -                                | E.                      |  |  |
|------------------------------------------------------------------|---------------------------------------------------------------------------|------------------------------------------------------------------------------------------|---------------------|-----------------------------------------------------------------------------------------|---------------------------------------------------------------------------------------------------|-----------------------------------------------------------------------------------------|---------------------------------------------------------------|----------------------------------|-------------------------|--|--|
| F <sub>2</sub><br>Vorgang                                        | <b>Beteiligte</b>                                                         |                                                                                          |                     |                                                                                         |                                                                                                   |                                                                                         |                                                               | 2 Florian Lutz (ABC Ministerium) |                         |  |  |
| Hauptfenster<br><b>Ell</b> Vorgang ·<br>Dolument -<br>Navigation | 12<br>45 Abbrechen<br><b>M</b> Löschen<br><b>Bearbeiten</b><br>Bearbeiten | Neue E-Mail<br>R. Neues Schriftstück<br>Neues<br>Neue Genehmigung<br>Dokument            | Neue<br>Neu         | Akteneinsicht F2-Manager Vorgangsverlauf<br>Notiz · hinzufügen hinzufügen<br>hinzufügen | £.<br>Vorgang<br>abschließen<br>Status                                                            | Ordnerstruktur ausblenden<br>O Dokumentenübersicht aktualisieren<br>Vorschau:<br>Rechts | E.<br>Autogruppierung Gruppierung<br>Ansicht                  | F<br>$①$<br>Andere<br>bearbeiten | Q<br>cSearch<br>cSearch |  |  |
| Betreff:                                                         | Akteneinsicht Wiesental                                                   |                                                                                          |                     |                                                                                         |                                                                                                   |                                                                                         |                                                               |                                  |                         |  |  |
| Verantwortlicher:                                                | <b>ABC Ministerium</b>                                                    |                                                                                          | Status:             | In Bearbeitung                                                                          |                                                                                                   |                                                                                         |                                                               |                                  |                         |  |  |
| $(\wedge)$ Felder ausblenden<br>Erg, Sachbearbeiter              |                                                                           | 圓                                                                                        | Schlüsselwort:      |                                                                                         |                                                                                                   | Vorher. Vorgangsnr                                                                      |                                                               |                                  |                         |  |  |
| Zugriffsbeschränku                                               |                                                                           |                                                                                          | Vorgangsbeteiligter | Trine Muster (trine@trine.de) =<br>Kopieren                                             | <b>SP</b><br>Externe ID:<br>Statusphase:<br>ABC Ministerium) ~<br>Ø<br>Externer Zugriff:<br>Offen |                                                                                         |                                                               |                                  |                         |  |  |
| Frist:<br>Aktenzeichen:                                          | 02700/001 - Morbi at ipsum quis dolor porttitor                           |                                                                                          | BBNr.:              | Ausschneiden<br>Einfügen<br>Mehr Informationen anzeigen                                 |                                                                                                   |                                                                                         |                                                               |                                  |                         |  |  |
| <b>IL Akteneinsicht Wiesental 2020 - 51</b>                      |                                                                           |                                                                                          |                     | Eigenschaften anzeigen                                                                  |                                                                                                   | $\sqrt{9}$                                                                              | Dokument Beteiligte Genehmigung                               |                                  | 回                       |  |  |
|                                                                  |                                                                           | Betreff<br>O <sub>0</sub><br>Bericht zu Akteneinsicht<br>D 0<br>Bericht zu Akteneinsicht |                     |                                                                                         |                                                                                                   | A                                                                                       | Bericht zu Akteneinsicht<br><b>C</b> Genehmigungsschriftstück |                                  |                         |  |  |
|                                                                  |                                                                           | n <sub>0</sub><br>Bericht zu Akteneinsicht                                               |                     |                                                                                         |                                                                                                   |                                                                                         |                                                               |                                  |                         |  |  |
|                                                                  | 11 Ergebnisse - aktualisiert heute 10:03 (0 minutes ago)                  |                                                                                          |                     |                                                                                         |                                                                                                   |                                                                                         |                                                               | Vorgang: 2020 - 51 0 0 1         |                         |  |  |
|                                                                  |                                                                           |                                                                                          |                     | Kontextmenü für externe Beteiligte                                                      |                                                                                                   | Metadatenfeld<br>"Vorgangsbeteiligter"                                                  |                                                               |                                  |                         |  |  |

**Abbildung 9: Eigenschaften für externe Vorgangsbeteiligte öffnen**

<span id="page-10-2"></span>Klicken Sie im Drop-down-Menü auf **Eigenschaften** anzeigen, um das Dialogfenster "Eigenschaften des Beteiligten [Name] (Vorgangsberechtigte)" zu öffnen.

Daraufhin öffnet ein Dialogfenster, in dem Sie auf den **Abwärtspfeil** im Feld "Beteiligtentyp" klicken. Dann öffnet ein Drop-down-Menü mit den verschiedenen aktiven Beteiligtentypen. Wählen Sie den gewünschten Beteiligtentyp, und klicken Sie auf **OK**, um die Zuweisung zu bestätigen und das Dialogfenster zu schließen.

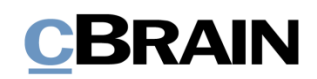

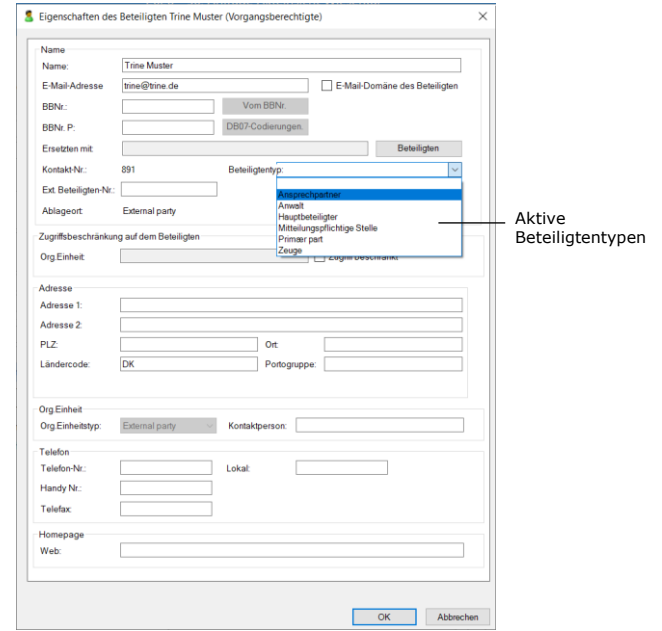

**Abbildung 10: Beteiligtentyp einem externen Vorgangsbeteiligten zuweisen**

<span id="page-11-1"></span>Um die Zuweisung der Beteiligtentypen zu speichern und abzuschließen, müssen Sie den Vorgang speichern. Klicken Sie hierzu auf **Speichern** im Band des Vorgangsfensters. Die gewählten Beteiligtentypen sind erst gespeichert, wenn Sie den Vorgang gespeichert haben.

**Hinweis:** Externe Beteiligte, Org.Einheiten und Benutzer können verschiedene Beteiligtentypen in mehreren Vorgängen haben, z.B. kann ein Beteiligter als *Anwalt* in einem Vorgang und *Vorgangsverantwortlicher* in einem anderen Vorgang angegeben sein.

Ein Beteiligtentyp beschreibt daher nur die Beziehung eines Beteiligten zu einem spezifischen Vorgang. Die Zuweisung von Beteiligtentypen hat keinen Einfluss auf die Daten des Beteiligten im Beteiligtenregister in F2.

### <span id="page-11-0"></span>**Beteiligtentypen über das Dialogfenster "Beteiligtentypen" zuweisen**

Sie können externen Beteiligten, Org.Einheiten und Benutzern Beteiligtentypen über das Dialogfenster "Beteiligtentypen" zuweisen. Klicken Sie auf Bearbeiten, um den Vorgang in den Bearbeitungszustand zu versetzen. Daraufhin klicken Sie auf **Beteiligtentypen** im Band des Vorgangsfensters.

| Vorgang in<br>versetzt                                                | Bearbeitungszustand                                                 |                                                                           |                                                   |                                                             |                             |                                                                                      |                                  |                 |                                                        | Beteiligtentypen                                                           |                                      |                                  |  |
|-----------------------------------------------------------------------|---------------------------------------------------------------------|---------------------------------------------------------------------------|---------------------------------------------------|-------------------------------------------------------------|-----------------------------|--------------------------------------------------------------------------------------|----------------------------------|-----------------|--------------------------------------------------------|----------------------------------------------------------------------------|--------------------------------------|----------------------------------|--|
|                                                                       |                                                                     |                                                                           |                                                   |                                                             |                             | 2020 - 16: Ministeranfrage - Datenschutz                                             |                                  |                 |                                                        |                                                                            |                                      | $   \times$                      |  |
| E2<br>Vorgang                                                         | Beteiligte                                                          |                                                                           |                                                   |                                                             |                             |                                                                                      |                                  |                 |                                                        |                                                                            |                                      | Anna Schneider (ABC Ministerium) |  |
| <b>Ch</b> Hauptfenster<br>ы<br>题 Vorgang ·<br>Speichern<br>Dokument * | h Abbrechen<br>$\mathcal{D}_{\mathbf{A}}$<br>–<br>Neues<br>Dokument | <b>S2 Neue E-Mail</b><br><b>EL Neues Schriftstück</b><br>Neue Genehmigung | r<br><b>Neue</b><br>Notiz - hinzufügen hinzufügen | 囪<br>Akteneinsicht F2-Manager Vorgangsverlauf<br>hinzufügen | 悲<br>Vorgang<br>abschließen | Ordnerstruktur ausblenden<br>O Dokumentenübersicht aktualisieren<br>Vorschau: Rechts | E<br>Autogruppierung Gruppierung | F<br>bearbeiten | <b>27 Ereignisprotokoll</b><br>& Bezogene Vorgänge (0) | Beteiligtentyper                                                           | Link zu diesem<br>Vorgang kopieren - | $\omega$<br>cSearch              |  |
| Navigation                                                            | Bearbeiten                                                          |                                                                           | Neu                                               |                                                             | Status                      | Ansicht                                                                              |                                  |                 |                                                        | 2 <sup>2</sup> Beteiligtentypen                                            |                                      |                                  |  |
| Betreff:                                                              | Ministeranfrage - Datenschutz                                       |                                                                           |                                                   |                                                             |                             |                                                                                      |                                  |                 |                                                        | 호 <sup>8</sup> Alle Beteiligten des Vorgangs und dessen Dokumente anzeigen |                                      |                                  |  |
| Verantwortlichen                                                      | Anna Schneider                                                      |                                                                           |                                                   | g <sup>2</sup> Status:                                      | In Bearbeitung              |                                                                                      |                                  |                 |                                                        |                                                                            |                                      |                                  |  |
|                                                                       | Sachbearbeiter, ABC Ministerium                                     |                                                                           |                                                   |                                                             |                             |                                                                                      |                                  |                 |                                                        |                                                                            |                                      |                                  |  |

<span id="page-11-2"></span>Abbildung 11: Menüpunkt "Beteiligtentypen" im Vorgangsfenster

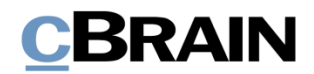

Wählen Sie **Beteiligtentypen** im Drop-down-Menü. Daraufhin öffnet das Dialogfenster "Beteiligtentypen".

| Die untenstehende Tabelle zeigt den Beteiligten des Vorgangs. Wenn der Vorgang im Bearbeitungsmodus ist, können Sie Beteiligtentyp aktualisieren. |             |                |       |         |                              |
|----------------------------------------------------------------------------------------------------|-------------|----------------|-------|---------|------------------------------|
| Name                                                                                                    | Kontakt-Nr. | E-Mail         | BBNr. | Adresse | Beteiligtentyp               |
| Trine Muster (trine@trine.de)                                                                                                    | 891         | trine@trine.de |       |         | $\overline{\phantom{a}}$     |
| Erik Petersen (Sachbearbeiter, ABC 126                                                                                                    |             |                |       |         | Ansprechpartner              |
| Anna Schneider (Sachbearbeiter, A 781                                                                                                    |             |                |       |         | Anwalt                       |
|                                                                                                    |             |                |       |         | Hauptbeteiligter             |
|                                                                                                    |             |                |       |         | Mitteilungspflichtige Stelle |
|                                                                                                    |             |                |       |         | Rechtsanwalt                 |
|                                                                                                    |             |                |       |         | Staatsanwalt                 |
|                                                                                                    |             |                |       |         | Zeuge                        |
|                                                                                                    |             |                |       |         |                              |

**Abbildung 12: Beteiligtentyp auswählen**

<span id="page-12-0"></span>Klicken Sie darin in der Spalte "Beteiligtentyp" auf den **Abwärtspfeil**. Ein Dropdown-Menü mit den vordefinierten Beteiligtentypen öffnet und Sie können dem markierten Beteiligten den gewünschten Beteiligtentyp zuweisen. Auf diese Weise können Sie allen Beteiligten einen Beteiligtentyp zuweisen.

Klicken Sie anschließend auf **OK**. Um die Zuweisung der Beteiligtentypen endgültig zu speichern, müssen Sie den Vorgang speichern.

**Hinweis:** Internen Org.Einheiten und Benutzern können Sie nur dann einen Beteiligtentyp zuweisen, wenn Sie das Dialogfenster "Beteiligtentypen" im Vorgangsfenster benutzen, wie oben beschrieben.

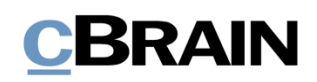

# <span id="page-13-0"></span>**Abbildungsverzeichnis**

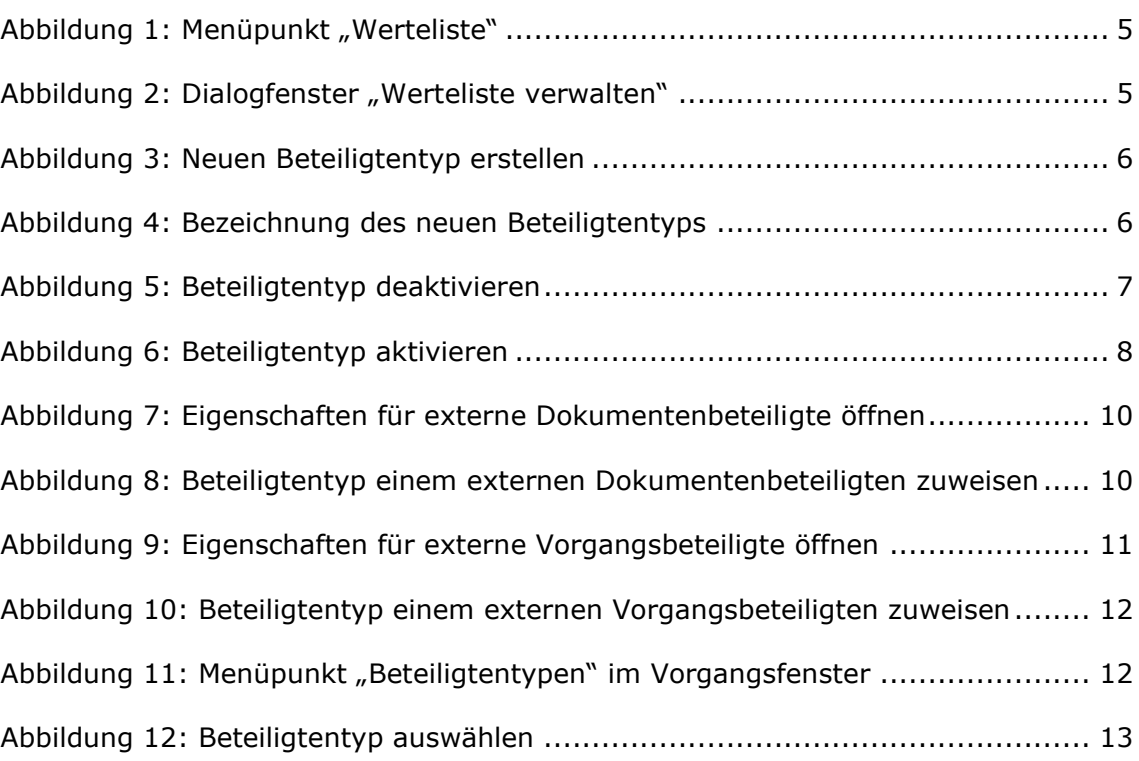